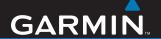

## nüvi<sup>®</sup> 705 Series

personal travel assistant

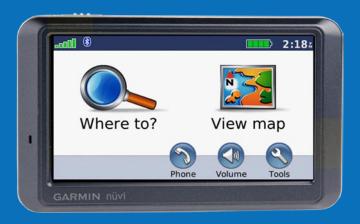

#### © 2007-2008 Garmin Ltd. or its subsidiaries

Garmin International, Inc. Garmin (Europe) Ltd. Garmin Corporation 1200 East 151st Street. Liberty House, Hounsdown Business Park. No. 68. Jangshu 2nd Road. Southampton, Hampshire, SO40 9RB, UK Shijr, Taipei County, Taiwan Olathe, Kansas 66062, USA Tel. (913) 397.8200 or Tel. +44 (0) 870.8501241 (outside the UK) Tel. 886/2.2642.9199 (800) 800.1020 0808 2380000 (within the UK) Fax 886/2.2642.9099 Fax +44 (0) 870.8501251 Fax (913) 397.8282

All rights reserved. Except as expressly provided herein, no part of this manual may be reproduced, copied, transmitted, disseminated, downloaded or stored in any storage medium, for any purpose without the express prior written consent of Garmin. Garmin hereby grants permission to download a single copy of this manual onto a hard drive or other electronic storage medium to be viewed and to print one copy of this manual or of any revision hereto, provided that such electronic or printed copy of this manual must contain the complete text of this copyright notice and provided further that any unauthorized commercial distribution of this manual or any revision hereto is strictly prohibited.

Information in this document is subject to change without notice. Garmin reserves the right to change or improve its products and to make changes in the content without obligation to notify any person or organization of such changes or improvements. Visit the Garmin Web site (www.garmin.com) for current updates and supplemental information concerning the use and operation of this and other Garmin products.

Garmin®, nüvi®, MapSource®, and TourGuide® are trademarks of Garmin Ltd. or its subsidiaries, registered in the USA and other countries. Garmin Lock™ and myGarmin™ are trademarks of Garmin Ltd. or its subsidiaries. These trademarks may not be used without the express permission of Garmin.

The Bluetooth® word mark and logos are owned by the Bluetooth SIG, Inc., and any use of such name by Garmin is under license. Windows® is a registered trademark of Microsoft Corporation in the United States and/or other countries. Mac® and iTunes® are registered trademarks of Apple Computer, Inc. Audible.com® and AudibleManager® are registered trademarks of Audible, Inc. © Audible, Inc. 1997–2008. SaversGuide® is a registered trademark of Entertainment Publications, Inc. RDS-TMC Traffic Information Services France © ViaMichelin 2006. Other trademarks and trade names are those of their respective owners.

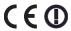

### **Preface**

#### **Manual Conventions**

When you are instructed to "touch" something, use your finger to touch an item on the screen.

The small arrows (>) used in the text indicate that you should touch a series of items. For example, if you see "touch Where to > Favorites" you should touch Where to, and then touch Favorites.

## nüvi Tips and Shortcuts

- To quickly return to the Menu page, touch and hold Back.
- Touch and to see more choices. Touch and hold to scroll faster.

#### **Contact Garmin**

Contact Garmin if you have any questions while using your nüvi. In the USA, go to www.garmin.com/support, or contact Garmin USA by phone at (913) 397-8200 or (800) 800-1020.

In the UK, contact Garmin (Europe) Ltd. by phone at 0808 2380000.

In Europe, go to www.garmin.com/support and click Contact Support for in-country support information, or contact Garmin (Europe) Ltd. by phone at +44 (0) 870.8501241.

## myGarmin™

Go to <a href="http://my.garmin.com">http://my.garmin.com</a> to access the latest services for your Garmin products:

- Register your Garmin unit.
- Subscribe to online services for safety camera information (see page 46).
- Unlock optional maps.

| <b>Table of Contents</b>             | Trip Computer Page               |    |
|--------------------------------------|----------------------------------|----|
| Prefacei                             | Turn List Page<br>Next Turn Page |    |
| Manual Conventionsi                  | Using Hands-free Calling         | 17 |
| nüvi Tips and Shortcutsi             | Pairing Your Phone               | 17 |
| myGarmin™i                           | Receiving a Call                 | 18 |
| Contact Garmini                      | In a Call                        | 18 |
| Getting Started1                     | Phone Menu                       | 19 |
| What's in the Box?1                  | SMS/Text Messaging               | 20 |
| nüvi 705 Series Features1            | Using the Media Players          | 22 |
| Where To8                            | Playing Music                    |    |
| Go Page Options8                     | Listening to Audible Books       | 24 |
| Finding an Address8                  | Managing Files                   | 25 |
| Finding a Place by Spelling the Name | Supported File Types             |    |
| 9                                    | Loading Files                    |    |
| Setting a Home Location10            | Deleting Files                   |    |
| Finding Recently Found Places10      | Using the Tools                  |    |
| Favorites11                          | Settings                         |    |
| Creating and Taking Routes12         | Where Am I                       |    |
| Finding a Place Using the Map13      | Help                             |    |
| Entering Coordinates14               | Media Player                     |    |
| Searching Near Another Location 14   | Picture Viewer                   |    |
| Navigating Off Road                  | Traffic                          |    |
| Walking to a Destination             | MSN® Direct                      |    |
| Using the Main Pages15               | Routes                           |    |
| Map Page15                           |                                  |    |

| My Data                                                                                     | Viewing Traffic Subscription Information40                                      |
|---------------------------------------------------------------------------------------------|---------------------------------------------------------------------------------|
| Language Guide29                                                                            | Bluetooth Technology Settings41                                                 |
| Calculator30                                                                                | Changing the Proximity Points                                                   |
| Currency Converter31                                                                        | Settings42                                                                      |
| Unit Converter31                                                                            | Adjusting the Volume Levels43                                                   |
| Using FM Traffic32                                                                          | Restoring All Settings43                                                        |
| LED Blink Codes32                                                                           | Clearing User Data43                                                            |
| Traffic In Your Area33                                                                      | Appendix44                                                                      |
| Traffic on Your Road33                                                                      | Ways to Charge Your nüvi44                                                      |
| Traffic on Your Route33                                                                     | Calibrating the Screen44                                                        |
| Traffic Icons34                                                                             | Resetting the nüvi44                                                            |
| Severity Color Code34                                                                       | Locking Your nüvi44                                                             |
| Playing Audio Through the                                                                   | Additional Maps45                                                               |
| Vehicle's Speakers35  Manually Tuning the FM Transmitter                                    | Updating the Software45 Extras and Optional Accessories46 Battery Information48 |
| 35 Auto Tuning the FM Transmitter35 Frequency Selection Tips36 FM Transmitter Information36 | Changing the Fuse                                                               |
| Customizing the nüvi                                                                        | Caring for Your nüvi                                                            |

#### Preface

| rroublesi | nooting | <br>55              |
|-----------|---------|---------------------|
| ndex      |         | <br><mark>57</mark> |

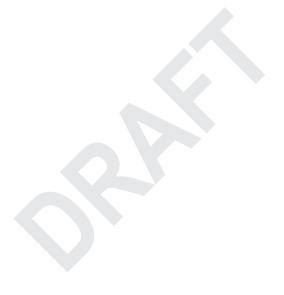

## **Getting Started**

#### What's in the Box?

nüvi GPS device and vehicle suction cup mount.

**Vehicle power cable** to provide external power, or an FM TMC **traffic receiver** to provide external power and traffic information. See the table on the right.

**USB cable** to connect the nüvi to your computer. Your nüvi connects to your computer as a mass storage device. See pages 25–26.

**Dashboard disk** to mount the suction cup mount on your dashboard. See page 49.

## nüvi 705 Series Features

| Features                  | 715  | 755  | 755T | 765  | 775 | 785   |
|---------------------------|------|------|------|------|-----|-------|
| FM<br>transmitter         | Yes  | Yes  | Yes  | Yes  | Yes | Yes   |
| Speaks<br>street<br>names | No   | Yes  | Yes  | Yes  | Yes | Yes   |
| Hands-<br>free calling    | Yes  | No   | No   | Yes  | Yes | Yes   |
| FM Traffic compatible     | Yes* | Yes* | Yes* | Yes* | Yes | Yes** |
| Lanes and buildings       | No   | No   | Yes  | Yes  | Yes | Yes   |

<sup>\*</sup>the traffic receiver is included in some nüvi 715, 755T, 765, and 775 packages.

See the *Important Safety and Product Information* guide in the product box for product warnings and other important information.

<sup>\*\*</sup>the MSN Direct Reciever is included in the nüvi 785 package. The 785 is also compatible with FM traffic

#### Your nüvi Unit

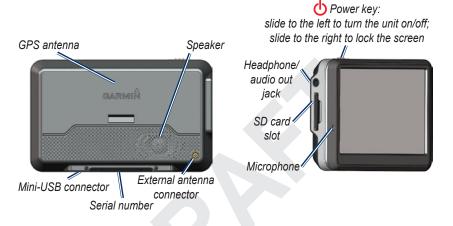

**WARNING**: This product contains a lithium-ion battery. To prevent damage, remove the unit from the vehicle or store it out of direct sunlight.

Check local traffic laws before mounting. Currently, some state laws prohibit drivers from using suction mounts or other devices on their windshields that could obstruct the driver's vision while operating motor vehicles. Other Garmin dashboard or friction mounting options should be used.

## Step 1: Mount the nüvi

- Plug the vehicle power cable into the power connector on the right side of the cradle.
- 2. Snap the cradle onto the suction cup arm.
- Clean and dry your windshield and the suction cup with a lint-free cloth. Remove the clear plastic from the suction cup. Place the suction cup on the windshield.
- 4. Flip the lever back, toward the windshield.
- 5. Fit the bottom of your nüvi into the cradle.
- 6. Tilt the nüvi back until it snaps into place.
- Plug the other end of the vehicle power cable into a power outlet in your vehicle. Your unit should turn on automatically if it is plugged in and your vehicle is running.
- 8. If you are using a traffic receiver in Europe, secure the traffic receiver's antenna to the windshield using the suction cups. (The traffic receiver is included in some nüvi 715, 755T, 765, and 775 packages.)

## Charging Your nüvi

- Use the vehicle power cable.
- Use the USB cable.
- Use the AC adapter cable.

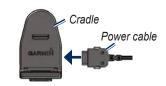

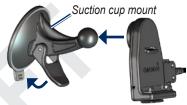

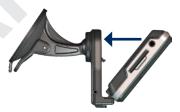

## Step 2: Configure the nüvi

To turn on your nüvi, slide the **Power** key to the left. Follow the on-screen instructions.

## **Step 3: Acquire Satellites**

Go outdoors to an open area, out of garages, and away from tall buildings. Stop your vehicle, and turn on the nüvi. Acquiring satellite signals may take a few minutes.

The bars indicate GPS satellite strength. When one bar is green, the nüvi has acquired satellite signals. Now you can select a destination and navigate to it. For more information about GPS, see page 50 and visit www.garmin.com/aboutGPS.

## Step 4: Use the nüvi

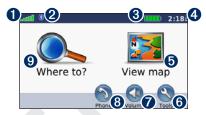

- **1** GPS satellite strength.
- 2 Bluetooth® technology status.
- **3** Battery status.
- Current time; touch to change time settings.
- **1** Touch to find a destination.
- **6** Touch to use the tools such as media players, settings, and Help.
- **7** Touch to adjust the volume.
- **3** Touch to make a call when connected to a compatible mobile phone (nüvi 715, 765, and 775 only).
- **9** Touch to view the map.

### **Finding Your Destination**

The Where to menu provides several different categories for you to use when searching for addresses, cities, and other locations. The detailed map loaded in your nüvi contains millions of points of interest, such as restaurants, hotels, and auto services.

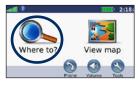

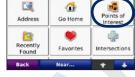

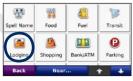

1 Touch Where to.

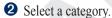

3 Select a sub-category.

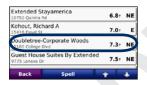

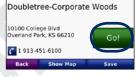

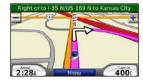

**4** Select a destination.

Touch Go.

**6** Enjoy the route!

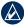

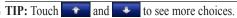

## **Following Your Route**

Your route is marked with a magenta line. As you travel, your nüvi guides you to your destination with voice prompts, arrows on the map, and directions at the top of the map. If you depart from the original route, your nüvi recalculates the route and provides new directions.

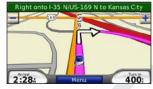

Follow the arrows as you take turns.

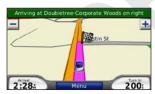

A checkered flag marks your destination.

#### Adding a Via Point

You can add a stop (via point) to your route. The nüvi gives you directions to the stop and then to your final destination

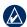

**TIP:** If you want to add more than one stop to the route, edit the current route. See page 12.

- With a route active, touch Menu > Where to.
- 2. Search for the extra stop.
- 3. Touch Go.
- Touch Add as Via Point to add this stop before your destination. Touch Set as new Destination to make this your new final destination.

#### Taking a Detour

If a road on your route is closed, you can take a detour.

- 1. With a route active, touch **Menu**.
- 2. Touch Detour.

The nüvi attempts to get you back on your original route as quickly as possible. If the route you are currently taking is the only reasonable option, the nüvi might not calculate a detour.

#### **Stopping the Route**

- 1. With a route active, touch Menu.
- 2. Touch **Stop**.

## **Adjusting the Volume**

From the Menu page, touch **Volume**. Touch and to adjust the master volume. Touch **Mute** to mute all audio. To set up the FM transmitter, see pages 35–36.

## **Locking the Screen**

To prevent accidental screen taps, slide the **Power** key to the right (\(\frac{1}{2}\)). To unlock the screen, slide the **Power** key to the center position.

### Where To

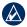

**TIP:** Touch **Near** to change the search area. See page 13.

## **Finding an Address**

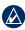

**NOTE:** The steps to find an address can vary depending on the maps that are loaded on your nüvi.

- 1. Touch Where to > Address.
- Touch Change Country, if necessary.
- Touch Search All. Or, touch Spell City or Postal Code, enter the city/ postal code, and touch Done. Select the city/postal code in the list. (Not all map data provides postal code searching.)
- Enter the number of the address, and touch **Done**.

- Enter the street name, and touch Done. Select the correct street in the list, if necessary.
- 6. Touch the address, if necessary.

## **Go Page Options**

Touch an item in the search results list to view the Go page.

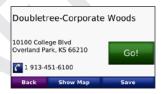

Touch **Go** to create a turn-by-turn route to this location.

Touch **Show Map** to view this location on the map.

Touch **Save** to save this location. See page 10.

If a mobile phone with Bluetooth wireless technology is connected, touch to call this location (nüvi 715, 765,

and 775 only).

## Finding a Place by Spelling the Name

If you know the name of the location you are looking for, you can spell it using the on-screen keyboard. You can also enter letters contained in the name to narrow the search

- Touch Where to > Points of Interest
   Spell Name.
- 2. Using the on-screen keyboard, enter letters in the name. Touch **Done**.

### Using the On-Screen Keyboard

When an on-screen keyboard appears, touch a letter or number to enter it.

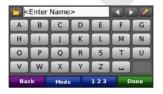

Touch ☐ to add a space. Touch ☐ and ☐ to move the cursor. Touch ☐ to delete the character. Touch ☐ to select words you have recently typed and selected.

Touch **Mode** to select the keyboard language mode. Touch 123 to enter numbers and special characters.

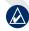

**TIP:** You can change the keyboard layout to QWERTY, which is like a standard computer keyboard layout. See page 37.

### **Setting a Home Location**

You can set a home location for the place you return to most often.

- 1. Touch Where to > Go Home.
- 2. Select an option.

## **Going Home**

After you set your home location, you can route to it at any time by touching Where to > Go Home

#### **Changing Your Home** Location

To change your home location, you must first delete it from **Favorites** 

- 1. Touch Where to > Favorites.
- 2. Touch Home > Edit > Delete > Yes.

After you delete your home location, reset it by following the steps in the "Setting a Home Location" section above

### Finding Recently Found **Places**

Your nüvi stores the last 50 of your recent finds in the Recently Found list. The most recently viewed places appear at the top of the list. Touch Where to > **Recently Found** to view your recently found items

#### **Deleting Recently Found Places**

To remove all places from the Recently Found list, touch Clear > Yes.

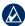

NOTE: When you touch Clear, all items from the list are removed. It does not delete the actual place from your unit.

#### **Favorites**

You can save places in your Favorites, so you can quickly find them and create routes to them Your home location is also stored in Favorites

#### Saving Your Current Location

From the Map page, touch . Touch Save Location to save your current location.

#### Saving Places You Find

- After you have found a place you want to save, touch Save.
- Touch OK. The place is saved in Favorites.

#### **Finding Saved Places**

- 1. Touch Where to.
- Touch Favorites. Your saved locations are listed.

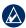

TIP: Your Last Position is automatically saved each time you remove the nüvi from the cradle. Use this feature to find your car in a parking lot.

#### **Editing Saved Places**

- 1. Touch Where to > Favorites.
- 2. Touch the location you want to edit.
- 3. Touch Edit.

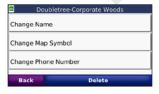

- 4. Touch a button to edit the location:
  - Change Name—enter a new name, and touch Done.
  - Change Map Symbol—touch a new symbol.
  - Change Phone Number—enter a phone number, and touch Done.
  - Delete—removes this item from the Favorites list. Touch Yes.

## Creating and Taking Routes

Touch Where to > Routes. Select the route you want to take and touch Go.

#### **Creating a Saved Route**

Use your nüvi to create and save routes before your next trip. You can save up to 10 routes.

- Touch Where to (or Tools) > Routes
   New.
- 2 Touch Add New Start Point
- Find a location as your starting point, and touch Select.

- 4. Touch Add New End Point.
- Find a location as your ending point, and touch **Select**.

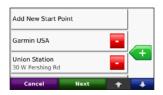

- Touch to add another location to your route. Touch to remove a location.
- Touch **Next** to calculate your route and view it on the map.
- Touch Save to save the route and exit.

### **Editing Routes**

- 1. Touch Where to (or Tools) > Routes.
- 2. Select the route you want to edit.
- 3. Touch Edit.
- 4. Touch an option to edit the route:
  - Touch Change Name. Enter a new name, and touch Done.

- Touch Add/Remove Points to add new start, via, or end points to the route.
- Touch Manually Reorder Points to change the order of points along your route.
- Touch Optimally Reorder Points to automatically order the points.
- Touch Recalculate to change the route preference to calculate by faster time, shorter distance, or off road.
- Touch **Delete** to remove this item.

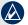

**NOTE:** Your changes are automatically saved when you exit any of the route edit pages.

## Finding a Place Using the Map

Use the Browse Map page to view different parts of the map. Touch **Where** to > Browse Map.

### Tips for Browsing the Map

- Touch the map, and drag to view different parts of the map.
- Touch + and to zoom in and out.
- Touch any object on the map. An arrow appears pointing at the object.
- Touch **Save** to save this location.
- Touch **Go** to navigate to the location.
- If the GPS mode is off, touch Set Loc to set your location to the selected location. (See page 37.)

## **Entering Coordinates**

If you know the geographic coordinates of your destination, you can use your nüvi to navigate to any location using its latitude and longitude coordinates. This can be especially helpful when geocaching.

**Touch Where to > Coordinates.** 

To change the type of coordinates, touch **Format**. Because different maps and

charts use different position formats, the nüvi allows you to choose the correct coordinate format for the type of map you are using.

Enter the coordinates, and then touch **Next**. Touch **Go** to create a turn-by-turn route to the coordinates.

## Searching Near Another Location

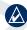

NOTE: Your nüvi automatically searches for places near your current location.

- 1. Touch Where to > Near.
- 2. Select an option:
  - Where I Am Now—search near your current location.
  - A Different City—search near the city you enter.
  - My Current Route—search along your route.
  - My Destination—search near your current destination.

#### 3. Touch OK.

## **Navigating Off Road**

If you are not following roadways as you navigate, use Off Road mode. Touch Tools > Settings > Navigation > Route Preference > Off Road > OK. Select a destination and touch Go to navigate off road to the destination.

## Walking to a Destination

If you are walking to your destination, use Pedestrian mode to optimize your route for walking. Touch Tools > Settings > System > Usage Mode > Pedestrian > OK.

## **Using the Main Pages**

## Map Page

Touch We wap to open the Map page. The vehicle icon shows your current location. Touch and drag the map to view a different area of the map (see page 13).

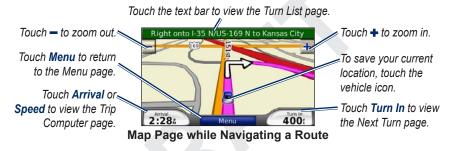

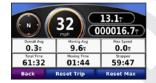

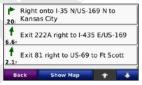

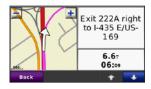

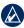

**TIP:** A speed limit icon may appear as you travel on major roadways. This icon displays the current speed limit of the roadway.

## **Trip Computer Page**

The Trip Computer page displays your current speed and provides helpful statistics about your trip. To view the Trip Computer page, touch the **Speed** or **Arrival** field on the Map page.

If you make frequent stops, leave the nüvi turned on so it can accurately measure elapsed time during the trip.

#### **Resetting Trip Information**

If you want accurate trip information, reset the trip information before beginning a trip. Touch **Reset Trip** to reset the information on the Trip Computer page. Touch **Reset Max** to reset the maximum speed.

## Turn List Page

When you are navigating a route, the Turn List page displays turn-by-turn instructions for your entire route and the distance between turns. Touch the green text bar on the top of the Map page to open the Turn List page. Touch a turn on the list to view the Next Turn page for that turn. Touch **Show Map** to view the entire route on the Browse Map.

## **Next Turn Page**

When you are navigating a route, the Next Turn page shows the turn on the map and the distance and time left before you reach the turn. To view an upcoming turn on the map, touch the **Turn In** field on the Map page, or touch any turn from the Turn List page.

## Using Hands-free Calling

Bluetooth is available only in the nüvi 715, 765, and 775. Using Bluetooth wireless technology, your nüvi can connect to your mobile phone to become a hands-free device. To see if your device with Bluetooth technology is compatible with the nüvi, visit www.garmin.com/bluetooth.

Bluetooth wireless technology establishes a wireless link between devices, such as a mobile phone and the nüvi. The first time you use two devices together you must "pair" them by establishing a relationship using a PIN/ passkey. After the initial pairing, the two devices can connect automatically each time you turn them on.

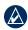

**NOTE:** You might have to set your device to connect to the nüvi automatically when it is turned on.

### **Pairing Your Phone**

To pair and connect, your phone and the nüvi must be turned on and be within 10 meters of each other

Initiate pairing from your nüvi or from your mobile phone. Refer to your phone's instructions.

#### To pair using the phone settings:

- Enable the phone's Bluetooth component. This might be in a menu called Settings, Bluetooth, Connections, or Hands-free.
- 2. Initiate a search for Bluetooth devices.
- Select the n\u00fcvi from the list of devices.
- Enter the nüvi's Bluetooth PIN (1234) into your phone.

#### To pair using the nüvi settings:

- From the Menu page, touch Tools > Settings > Bluetooth > Add.
- Enable your phone's Bluetooth component and enable Find Me/ Discoverable/Visible mode. These settings might be in a Bluetooth, Connections, or Hands-free menu.
- 3. Touch **OK** on the nüvi.
- 4. Select your phone, and touch **OK**.
- 5. Enter the nüvi's Bluetooth PIN (1234) in your phone.

When your phone is connected to your nüvi, you are ready to make phone calls. Touch **Phone** to access the Phone menu.

When you turn on the nüvi, it tries to connect to the last phone to which it was connected.

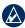

**NOTE:** Not all phones support all features of the nüvi Phone Menu.

## Receiving a Call

When you get a call, the Incoming Call window opens.

Touch **Answer** to answer the call. Touch **Ignore** to ignore the call and stop the phone from ringing.

The internal microphone is in the front of the nüvi; speak normally.

#### In a Call

During a call, the In Call icon appears. Touch 2 > End Call to hang up. Touch 2 > Call Options for the following options:

- Touch Tones—displays a keypad page so you can use automated systems, such as voice mail.
- Transfer Audio To Phone—this is helpful if you want to turn off the nüvi, but stay on the call or if you need privacy. To switch back, touch Transfer Audio To Device.
- Mute Microphone.

#### **Using Call Waiting**

When you are on a call and you receive a second call (call waiting), the nüvi displays the Incoming Call window. Touch **Answer** to answer the call. The first call is placed on hold.

#### To switch between calls:

- 1. Touch > Switch To.
- Touch End Call to hang up; this does not disconnect the call on hold.

#### **Phone Menu**

From the Menu page, touch **Phone** to open the Phone menu. Press **Status** to view the connected phone's signal strength, battery level, and name.

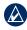

**NOTE:** Not all phones support all features of the nüvi Phone Menu.

#### **Using Your Phone Book**

Each time your mobile phone connects with the nüvi, the phone book is automatically loaded into the nüvi. It may take a few minutes for the phone book to be available.

- 1. Touch Phone > Phone Book.
- 2. Touch the phone book entry (contact) you want to call.
- Touch **Dial** to call the contact, or touch **Compose** to send an SMS/text message.

## **Dialing a Point of Interest**

- 1. Touch Phone > Points of Interest.
- 2. Search for the point of interest you want to call.
- 3. Touch **Dial** or **C**.

### **Dialing a Number**

- 1. Touch Phone > Dial.
- 2. Enter the number, and touch Dial.

#### **Viewing Your Call History**

Each time your phone connects to the nüvi, your call history is automatically transferred to the nüvi. It may take a few minutes to transfer this data to the nüvi.

- 1. Touch Phone > Call History.
- Touch a category to view those calls. The calls are listed in chronological order; the most recent calls are at the top of the list.
- 3. Touch an entry, and touch **Dial**.

#### **Calling Home**

Enter a phone number for your home location, so you can quickly call home.

#### To enter your phone number:

- 1. Touch Phone > Call Home.
- Touch Enter Phone Number to use the keypad page or Select From Phonebook (only available if your phone supports phone book transfer).
- Touch Done > Yes. The n\u00fcvi dials your home phone number.

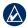

**NOTE:** To edit home location or phone number, touch **Where to** > **Favorites** > **Home** > **Edit**.

#### To call home:

- 1. Touch Phone > Call Home.
- 2. The nüvi dials your home phone number.

#### **Placing Calls Using Voice Dial**

You can place calls by speaking the contact's name.

- 1. Touch Phone > Voice Dial.
- 2. Speak the contact name.

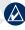

**NOTE:** You may need to "train" your mobile phone to recognize your voice dial commands. Refer to your phone's instructions.

## **SMS/Text Messaging**

If your phone supports SMS/text messaging using Bluetooth technology, you can send and receive text messages on the nüvi.

### **Getting a Text Message**

When you get a text message, the Incoming Message window opens. Touch **Listen** to play the text message, **Review** to open your inbox, or **Ignore** to close the window.

#### **Sending a Text Message**

- Touch Phone > Text Message > Compose.
- 2. Select an option to select the text message recipient.
- 3. Enter the message, and touch **Done**.

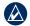

**NOTE:** Messages sent from your nüvi do not appear in your phone's outbox.

#### Viewing Your Messages

- 1. Touch Phone > Text Message.
- 2. Touch Inbox, Outbox, or Drafts.
- 3. Touch a message.
- 4. Select an option.
  - Touch to listen to the message. (Must have a TTS voice selected to listen to SMS/text messages; see page 39. Not available on 715 models.)
  - Touch Forward to send this message to another recipient or Reply to reply to this contact.

## Using the Media Players

## **Playing Music**

Load music files to the internal memory or SD card. See pages 25–26.

- 1. Touch Tools > Media Player.
- Touch Source to open the music player.
- 3. Touch Browse.
- 4. Touch a category.
- To play the entire category from the beginning of the list, touch Play All.
   To play a specific song, touch the title.

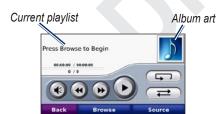

• Touch the playlist to edit it.

- Touch to adjust the volume.
- Tap to play the previous song on the playlist; touch and hold to rewind through the current song.
- Tap to skip to the next song; touch and hold to skip ahead through the current song.
- Touch u to pause the song.
- Touch **5** to repeat.
- Touch to shuffle.
- Touch the album art to view details about the music file or to remove the song from the playlist.

### **Supported File Types**

The nüvi supports MP3 music files, and M3U and M3U8 playlist files.

## Creating and Listening to Playlists

Using your nüvi, you can listen to playlists created on your computer. You can also save playlists using your nüvi.

#### To save your current playlist:

- While listening to music, touch Browse > Playlist > Save Current Playlist.
- 2. Enter a name, and touch **Done**.

#### To create a new playlist:

- In the music player, touch Browse > Playlist > Create New Playlist.
- 2. Select songs.
- Touch Back when you have finished adding songs to your playlist.

#### To create a playlist on a computer:

 Using your computer and an audio program, create a playlist of music files. Save the playlist as an M3U or M3U8 file.

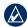

**NOTE:** You may need to edit the M3U file with a text editor, such as Notepad, to remove the path (link) to the music file. The M3U file should only list the music file names. Refer to the audio program's Help file.

 Transfer the playlist and the music files to the nüvi or SD drive (see pages 25–26). The M3U file must be in the same location as the music files.

#### To play a playlist:

- In the music player, touch Browse > Playlist > Open Saved Playlist. All available playlists appear.
- 2. Touch a playlist to start playing the music files.

#### To edit a playlist:

- While listening to music, touch the playlist on the music player page, or touch Browse > Playlist > Edit Current Playlist.
- 2. Edit the playlist:
  - Touch Add to add a song to the end of the playlist.
  - Touch a song, and then touch Remove to remove it from the playlist.

## Listening to Audible Books

To purchase books from Audible.com, go to http://garmin.audible.com.

#### Listening to a Book

- 1. Touch Tools > Media Player.
- Touch Source to open the audible book player.
- 3. Touch Browse.
- 4. Touch a category, and then touch a book title.

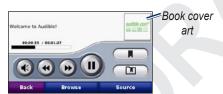

- Touch to skip a section and to jump back. Press and hold to move forward or backward.
- Touch to pause the book.

 Touch the book cover art to view more detailed information.

#### **Using Bookmarks**

To create a bookmark, touch and **Bookmark**. To view your bookmarks, touch and then touch a bookmark. Touch **Play** to listen to the book from the bookmark

#### **Loading Audible Books**

- Create an Audible.com account at http://garmin.audible.com.
- 2. Download AudibleManager®.
- Open AudibleManager. Follow the onscreen instructions to activate your nüvi (one-time process).
- 4. Purchase a book at http://garmin .audible.com, and download the book to your computer.
- 5. Use AudibleManager to transfer the book to your nüvi or SD card.

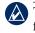

**TIP:** Refer to AudibleManager's Help file for detailed instructions. Select **Help** > **Help**.

## **Managing Files**

You can store files, such as MP3s and JPEG image files, in the nüvi's internal memory or on an optional SD card.

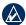

**NOTE:** The nüvi is not compatible with Windows® 95, 98, Me, or NT. It is also not compatible with Mac® OS 10.3 and earlier. This is a common limitation of most USB mass storage devices.

## **Supported File Types**

- MP3 music files: see pages 22–23
- M3U and M3U8 music playlist files: see page 22
- AA audio book files: see page 24
- JPEG and JPG image files: see page 27
- GPI custom POI files from Garmin's POI Loader: see page 47

 Maps, routes, and waypoints from MapSource<sup>®</sup>: see page 45

# Loading Files Step 1: Insert an SD Card (Optional)

To insert or remove the card, press it in until it clicks.

## Step 2: Connect the USB Cable

Connect the mini-USB connector to the bottom of the nüvi. Connect the larger end of the cable to an available USB port on your computer.

Your nüvi and SD card appear as removable drives in My Computer on Windows computers and as mounted volumes on Mac computers.

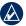

**NOTE:** On some operating systems or computers with multiple network drives, the nüvi drives may not appear. See your operating system's Help file to learn how to map the drives.

## Step 3: Transfer Files to Your nüvi

Copy and paste files from your computer into the nüvi drives/volumes.

- Browse your computer for the file you want to copy.
- Highlight the file, and select Edit > Copy.
- Open the "Garmin" or SD card drive/ volume.
- Select Edit > Paste. The file appears in the list of files on the nüvi memory or SD card.

## **Step 4: Eject and Unplug the USB Cable**

When you are finished transferring files, click the **Eject** icon in your system tray, or drag the volume icon to the **Trash** on Mac computers. Unplug your nüvi from your computer.

## **Deleting Files**

With the nüvi connected to your computer, open nüvi or SD card drive/volume. Highlight the file that you want to delete, and press the **Delete** key on your computer's keyboard.

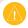

**CAUTION:** If you are not sure about a file's purpose, do **NOT** delete it. Your nüvi memory contains important system files that should **NOT** be deleted. Be especially cautious of files located in folders entitled "Garmin."

## **Using the Tools**

The Tools menu provides many features that are helpful when you are traveling across town or across the globe.

## **Settings**

For information about the settings, see pages 37–43.

#### Where Am I

Touch Where Am I to view information about your current location. This is a helpful feature if you need to tell emergency personnel your location. Touch a button on the right to view the nearest locations in that category. Touch Save Location to save your current location.

## Help

Touch **Help** to get information about using your nüvi.

### **Media Player**

For information about the media player see pages 22–24.

#### **Picture Viewer**

Using the Picture Viewer, view pictures that you have stored in your nüvi.

- 1. Touch Tools > Picture Viewer.
- 2. Touch a picture to view a larger image of it.
- 3. Touch the arrows to view all the images.

### Viewing a Slide Show

Touch **Slide Show** to start a slide show, which displays each image for a few moments and then displays the next image.

Touch anywhere on the screen to stop the slide show

#### Traffic

You can only access the traffic information if the nüvi is connected to an FM traffic receiver. The traffic receiver is included in some nüvi 715, 755T, 765, and 775 packages. See pages 32–34 for information about traffic information.

#### MSN® Direct

With an optional MSN Direct Receiver, you can access MSN Direct content. For more information, see www.garmin.com/traffic or http://garmin.msndirect.com.
To purchase an accessory see http://buy.garmin.com.

#### **Routes**

For information about routes see pages 12–13.

## My Data

Use this tool to manage and delete your saved data, such as your Favorites. If you have transferred a route from MapSource, touch **Import Route from File** to use that route in your nüvi.

#### **World Clock**

- 1. Touch Tools > World Clock.
- 2. To change a city listed, touch the city.
- 3. Select a new time zone (or city). Touch **OK** when done.
- 4. Touch **World Map** to view a map.
- Nighttime hours are shown in the shaded area. Touch World Clock to view the clocks again, or Back to exit.

## Language Guide

The Garmin Language Guide puts data from Oxford's multilingual resources and five bilingual dictionaries in the palm of your hand. To purchase an accessory, go to http://buy.garmin.com or contact your Garmin dealer.

## Translating Words and Phrases

- Touch Tools > Language Guide > Words and Phrases.
- Touch Language, select the From and To languages, and touch Back.
- 3. Select a category and search for a phrase.
- Touch Search to spell the word or phrase, if necessary. Touch a phrase to open the translation.
- 5. Touch to hear the translation.

#### **Words and Phrases Tips**

 Use Search for Keywords in Phrases to find all of the phrases that contain a specific word.

- Touch an underlined word to use a different word
- Touch More Variations to change words in the phrase or get a different translation.

## Using the Bilingual Dictionaries

The Garmin Language Guide provides five bilingual dictionaries.

- 1. Touch Tools > Language Guide.
- 2. Touch Bilingual Dictionaries.
- 3. Touch a translation option. If necessary, touch **To English**.
- 4. Search for the word and touch it.
- 5. Touch **(1)** to hear the translation.

#### **Bilingual Tips**

- Touch Search to spell the word or the beginning of the word.
- Touch Legend information on abbreviations, labels, and pronunciation symbols for the selected language.

All Dictionary, Word and Phrase content is © Oxford University Press. Voice files are © Scansoft.

Pocket Oxford Spanish Dictionary © Oxford University Press 2005. Pocket Oxford Italian Dictionary © Oxford University Press 2004. Oxford Portuguese Minidictionary © Oxford University Press 2002. Multilingual Wordbank © Oxford University Press 2001. Multilingual Phrasebank © Oxford University Press 2001. Pocket Oxford-Hachette French Dictionary © Oxford University Press and Hachette Livre 2005. Pocket Oxford-Duden German Dictionary © Oxford University Press and Bibliographisches Institut & F.A. Brockhaus 2003.

#### Calculator

- 1. Touch Tools > Calculator.
- 2. Enter the first number of your calculation.
- 3. Touch an operator (÷, x, -, or +).
- 4. Enter the second number of your calculation.
  - Touch . to add a decimal.
  - Touch ± to make the number negative or positive.
  - Touch % to make the number a percent (0.01).
  - Touch C to clear the entry.
- 5. Touch =.
- 6. Touch C to make a new calculation.

### **Currency Converter**

- 1. Touch Tools > Currency Converter.
- 2. Touch a currency button to change the currency.
- 3. Select a currency, and touch **OK**.
- Touch the rectangle next to the currency you want to convert.
- 5. Enter the number. Touch **Done**.
- Touch Clear to convert a different value.

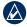

**TIP:** Touch and hold **to erase the entire entry.** 

#### **Updating Conversion Rates**

The nüvi allows you to update the currency conversion rates manually so that you are always using the most current rates.

- Touch Tools > Currency Converter
   Update.
- 2. Touch the rate you want to update.
- 3. Touch to erase the current rate. Enter a new rate, and touch **Done**.

4. Touch Save to finish.

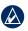

**TIP:** Touch **Restore** to use the original rate.

#### **Unit Converter**

- 1. Touch Tools > Unit Converter.
- Touch Conversion, select a type of measurement, and touch OK.
- Touch a unit of measure that you want to change.
- 4. Select a unit of measure, and touch **OK**. Repeat, if necessary.
- 5. Touch the blank rectangle to enter a value.
- Enter a value, and touch **Done**. The unit is converted.
- Touch Clear to enter another measurement.

## **Using FM Traffic**

The traffic receiver is included in some nüvi 715, 755T, 765, and 775 packages.

Use an FM TMC (Traffic Message Channel) traffic receiver to receive traffic information broadcast over the FM Radio Data System. For information about FM traffic receivers and coverage areas, see www.garmin.com/traffic.

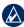

**NOTE:** Garmin is not responsible for the accuracy of the traffic information. The FM traffic receiver simply receives signals from the traffic service provider and shows that information on your nüvi.

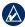

**NOTE:** The FM traffic receiver and nüvi must be in data range of an FM station transmitting TMC data to receive traffic information.

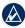

**NOTE:** You can only access the traffic information if the nüvi is connected to an FM traffic receiver.

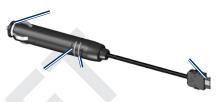

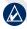

**NOTE:** If your FM TMC traffic receiver has an antenna with suction cups on it, route the antenna on your windshield vertically using the suction cups.

#### **LED Blink Codes**

The green Power LED lights when connected to external power. The Status LED indicates the signal reception:

- Yellow dot-dash flashes: determining which country you are currently in.
- Yellow solid: searching for signal.
- Red solid: momentary sync loss.

• Green solid: normal traffic data.

#### **Traffic In Your Area**

Touch **Tools** > **Traffic** to display traffic incidents in your area. Touch **View by Road** to see the incidents on each road in the area. If there is traffic on your route, touch **On My Route** to view details.

#### **Traffic on Your Road**

When you are not navigating a route and there is traffic on your road, the Map page displays a traffic icon, such as or . Touch the icon to view information about the traffic delay.

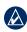

TIP: The locale you selected at initial startup determines which type of traffic icons are used: diamond-shaped icons (((\*\*))) for the United States, triangular icons (((\*\*))) for Europe.

#### **Traffic on Your Route**

When calculating your route, the nüvi examines the current traffic and automatically optimizes the route for the shortest time. You might still be routed through traffic if no alternative roads exist. If a severe traffic delay occurs on your route while you are navigating, the nüvi automatically recalculates the route.

The Map page displays or when there is traffic on your route. The number in the icon represents the number of minutes the traffic has added to your route, which has been automatically calculated into the arrival time shown on the map.

#### To avoid traffic on your route:

- 1. On the Map page, touch or
- 2. Touch to view traffic delays.
- 3. Touch Avoid.

#### **Traffic Icons**

| North<br>American | Meaning              | International |
|-------------------|----------------------|---------------|
| <b>₹</b>          | Road Condition       | A             |
| 4                 | Road<br>Construction | <u> </u>      |
|                   | Road Closed          | 0             |
| <b>(%)</b>        | Slow Traffic         | A             |
| <b>®</b>          | Accident             | <u> </u>      |
| 1                 | Incident             | $\triangle$   |
| <b>1</b>          | Travel Information   | i             |

#### **Traffic Subscriptions**

See pages 40–41 for information about adding a traffic subscription. For more information about traffic subscriptions, go to www.garmin.com/fmtraffic.

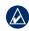

NOTE: You do not need to activate the subscription included with your FM traffic receiver (if it came with one). The subscription activates automatically after your nüvi acquires satellite signals while receiving traffic signals from the pay service provider.

### Severity Color Code

- Green = Low severity; traffic is flowing normally.
- Yellow = Medium severity; traffic is a bit congested.
- Red = High severity; traffic is heavily congested or stopped.

# Playing Audio Through the Vehicle's Speakers

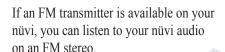

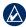

**NOTE:** When using the FM transmitter function on the nüvi, any phone calls that you place or receive through the nüvi might be overheard by adjacent vehicles through the FM stereo.

#### Manually Tuning the FM Transmitter

If you are not using an FM traffic receiver or you are using an MSN Direct receiver, select an FM channel for the FM transmitter.

- From the Menu page, touch
   Volume > FM Trans > Enable FM
   Transmitter
- Tune your stereo to an FM channel that has a lot of static and has a low FM frequency number.
- Touch and + to select the same frequency to which your stereo is tuned.

# Auto Tuning the FM Transmitter

If you are using an FM traffic receiver, the nüvi can select a channel for you.

- From the Menu page, touch Volume > FM Trans > Enable FM Transmitter.
- If you are using a traffic receiver, touch **Auto Tune**. Then tune your stereo to the selected channel.

### **Frequency Selection Tips**

For best results, select a frequency below 90.1 FM.

When searching for an appropriate FM frequency on your FM stereo, look for an unused frequency that has steady, consistent static. If you hear slight noises and sounds in the background of the static, choose a different frequency.

As you travel, you might need to change the frequency for the FM transmitter. A frequency not used by a radio station in your area might be used by a station elsewhere.

# FM Transmitter Information

The FM transmitter is intended to transmit your nüvi's audio to your FM stereo.

Do not adjust your FM settings while you are driving your vehicle.

The distance between the vehicle power cable, the nüvi, and the FM stereo antenna may also affect the noise level. Vehicles with antennas located far away, such as a rear-mounted antenna, may experience more interference from outside noise sources than vehicles with front-mounted antennas.

As you drive, you may notice changes in the background static even though there is no FM station using that channel. You may notice this as you drive through intersections where certain kinds of traffic lights or other municipal electronic systems are operating. You might also notice this effect when the terrain changes, allowing distant stations to be received by your car stereo that were not received when you made your initial frequency selection. These and other sources of electrical interference may make it necessary to look for another frequency.

### **Customizing the nüvi**

1. Touch Tools > Settings.

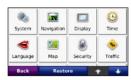

2. Touch the setting you want to change.

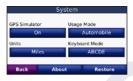

3. Touch the button below the setting name to change it.

# Changing the System Settings

Touch Tools > Settings > System.

**GPS Simulator**—enable the simulator to turn off the GPS mode to simulate navigation and/or to save battery power.

**Usage Mode**—specify how you will be navigating to optimize routes: **Automobile**, **Bicycle**, or **Pedestrian**.

Units—change units of measure to Kilometers or Miles.

**Keyboard Layout**—select **QWERTY** for a layout similar to a typewriter, or select **ABCDE** for an alphabetical layout.

**About**—display your nüvi's software version number, unit ID number, and audio version number. You need this information when you update the system software or purchase additional map data (see page 45).

**Restore**—restore the system settings.

# Changing the Navigation Settings

Touch Tools > Settings > Navigation.

**Route Preference**—select a preference for calculating your route:

- Faster Time—to calculate routes that are faster to drive but can be longer in distance.
- Shorter Distance—to calculate routes that are shorter in distance but can take more time to drive.
- Off Road—to calculate point-topoint routes (without roads).

**Avoidances**—select the road types you want to avoid or you would prefer to take on your routes.

**Restore**—restore the original navigation settings.

# Adjusting the Display Settings

Touch Tools > Settings > Display.

**Color Mode**—select **Daytime** for a light background, **Nighttime** for a dark background, or **Auto** to automatically switch between the two.

Screen Shot—enable Screen Shot mode. Touch the to take a screen shot. The picture bitmap file is saved in the Garmin\scrn folder on the nüvi drive.

**Brightness**—adjust the backlight brightness level. Reducing the backlight brightness increases your battery life.

**Restore**—restore the original display settings.

# Updating the Time Settings

Touch Tools > Settings > Time.

**Time Format**—choose a 12-hour, 24-hour, or UTC time format.

**Time Zone**—select a time zone or nearby city from the list.

**Daylight Saving**—set to **On**, **Off**, or **Auto**, if it is available.

**Restore**—restore the original time settings.

### **Setting the Languages**

Touch Tools > Settings > Language.

**Voice**—change the language for voice prompts.

nüvi 755, 755T, 765, and 775: Languages noted with a person's name are text-to-speech (TTS) voices, which have an extensive vocabulary and pronounce the street names as you approach turns. The pre-recorded voices (those without a person's name) have a limited vocabulary and do not speak names of locations or streets.

Text Language—change all on-screen text to the selected language. Changing the text language does not change the language of user-entered data or map data, such as street names.

**Keyboard**—select the keyboard for your language. You can also change the keyboard language mode from any keyboard by touching the **Mode** button.

# Changing the Map Settings

Touch Tools > Settings > Map.

**Map Detail**—adjust the amount of detail shown on the map. Showing more detail may cause the map to redraw slower.

Map View—select a map perspective.

- Track Up—display the map in two dimensions (2D) with your direction of travel at the top.
- North Up—display the map in 2D with North at the top.
- **3D**—display the map in three dimensions (3D) in Track Up.

Vehicle—touch Change to change the icon used to display your position on the map. Touch the icon you want to use, and then touch OK. Download additional vehicle icons at www.garmin.com/vehicles.

**Trip Log**—show or hide the log of your travels. To clear your trip log, touch

#### **Tools** > **My Data** > **Clear Trip Log**.

Map Info—view the maps loaded on your nüvi and their version. Touch a map to enable (check mark) or disable (no check mark) that map.

**Restore**—restore the original map settings.

### **Adding Security Settings**

Touch **Tools** > **Settings** > **Security**.

Garmin Lock—turn on Garmin Lock™ to lock your nüvi. Enter a 4-digit PIN, and set a security location. For more information, see page 44.

**Safe Mode**—turn on or off Safe mode. When your vehicle is moving, Safe mode disables all functions that require significant operator attention and could become a distraction while driving.

**Restore**—restore the original security settings. Note that restoring the security

settings will not clear your Garmin Lock PIN or Security Location.

# Viewing FM Traffic Subscription Information

The FM traffic receiver is included in some nüvi 715, 755T, 765, and 775 packages. Touch **Tools** > **Settings** > **Traffic**.

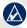

**NOTE:** You can only access the traffic settings if your nüvi is connected to external power and an FM TMC traffic receiver.

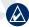

**NOTE:** If your traffic receiver has a trial subscription, it does not need to be activated and you do not need to purchase a subscription until the trial subscription expires.

#### **North American Options**

Your FM traffic subscriptions and expiration dates are listed. Touch **Add** to add a subscription.

#### **Non-North American Options**

**Auto**—select which provider to use. Select **Auto** to use the best provider for the area, or select a specific provider to use

**Search**—search for additional TMC traffic providers. To increase the search time, touch **Yes** to clear provider table.

**Subscriptions**—view your FM traffic subscriptions and expiration dates. Touch **Add** to add a subscription.

#### Adding a Subscription

You can purchase additional subscriptions or a renewal if your subscription expires. Go to Garmin's FM Traffic Web site at www.garmin.com/fmtraffic.

- From the Menu page, touch Tools > Settings > Traffic.
- For Non-North American units, touch Subscriptions > Add. For North American units, touch Add.

- 3. Write down the FM traffic receiver's unit ID.
- 4. Go to www.garmin.com/fmtraffic to purchase a subscription and get a 25-character code.
- 5. Touch **Next** on the nüvi, enter the code, and touch **Done**.

The traffic subscription code cannot be reused. You must obtain a new code each time you renew your service. If you own multiple FM traffic receivers, you must obtain a new code for each receiver.

# Bluetooth Technology Settings

Bluetooth is available only in the nüvi 715, 765, and 775. Touch **Tools** > **Settings** > **Bluetooth**.

Connections—select Add > OK to pair with a mobile phone that has Bluetooth wireless technology. See pages 17–21. Select Change to connect with a different device.

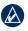

**NOTE:** The nüvi's PIN code (or passkey) is **1234**.

**Drop**—select the phone you want to disconnect, and touch **Yes**.

**Remove**—select the phone you want to delete from the nüvi's memory, and touch **Yes**.

Bluetooth—enable and disable the Bluetooth component. The Bluetooth icon appears on the Menu page if the Bluetooth component is enabled. To prevent a phone from automatically connecting, select Disabled.

**Friendly Name**—enter a friendly name that identifies your nüvi on devices with Bluetooth technology. Touch **Done**.

**Troubleshoot**—scroll through the list containing compatible devices. If your phone is not in this list, go to www.garmin.com/bluetooth for more information

Restore—restore the original Bluetooth

settings. This does not clear the pairing information.

# **Changing the Proximity Points Settings**

You must have proximity points (such as custom POIs, a safety camera database, or a TourGuide®) loaded to adjust the proximity point settings. See page 47. Touch Tools > Settings > Proximity Points.

**Proximity Alerts**—touch **Change** to turn on or off the alerts when you approach custom POIs or safety cameras.

**TourGuide**—set how you want the audio for TourGuide to be activated. Select **Auto Play** to hear the complete tour as programmed, **Prompted** to show the speaker icon on the map when tour information is available during your route, or **Off**.

**Restore**—restore the proximity points settings.

# Adjusting the Volume Levels

From the Menu page, touch **Volume** to adjust the master volume level.

To adjust the volume levels for the media player and navigation prompts, Tools > Settings > Volume.

**Restore**—restore the original volume levels

### **Restoring All Settings**

- 1. Touch **Tools** > **Settings**.
- 2. Touch Restore.
- 3. Touch Yes.

### **Clearing User Data**

- CAUTION: This deletes all userentered information.
- Hold your finger on the lower-right corner of the nüvi's screen while turning on the nüvi.

- 2. Keep your finger pressed until the message appears.
- 3. Touch Yes to clear all user data.

All original settings are restored. Any items that you have saved are erased.

### **Appendix**

# Ways to Charge Your nüvi

- Use the vehicle power cable.
- Use the USB cable
- Use an optional AC adapter cable.

### **Calibrating the Screen**

If the touch screen is not responding properly, calibrate the touch screen.

- 1. Turn the nüvi off.
- 2. Hold your finger in the middle of the screen.
- Slide the power button to the left then immediately to the right. Continue to hold your finger on the screen for about one minute until the calibration screen appears.
- 4. Follow the on-screen instructions.

#### Resetting the nüvi

If the nüvi screen stops functioning, turn the nüvi off and on again. If this does not help, slide the **Power** key to the left and hold for 8 seconds. Turn the nüvi back on. The nüvi should operate normally.

### Locking Your nüvi

Garmin Lock™ is a theft-deterrent system that locks your nüvi. Each time you turn on the nüvi, enter the PIN or drive to the security location.

- 1. Touch Tools > Settings > Security.
- 2. Touch the button below **Garmin Lock**.
- 3. Enter a 4-digit PIN and drive to a security location.

#### What is a Security Location?

Select a location you return to often, such as your home, for your security location. If the nüvi has satellite signals and you are at the security location, you do not need to enter the PIN

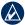

**NOTE:** If you forget your PIN and your security location, you must send your nüvi to Garmin to get it unlocked. You must also send a valid product registration or proof of purchase.

### **Additional Maps**

You can purchase additional MapSource map data from Garmin and load the maps on your nüvi's internal memory or on an optional SD card. Also, check www.garmin.com/unlock/update.jsp to see if an update for your map software is available.

To find out the version of the maps that are loaded on your nüvi, open the Menu page. Touch **Tools** > **Settings** > **Map** > **Map Info**. To enable additional maps, you need your unit ID (see page 37) and

serial number (located near the power connector).

To load maps, routes, or waypoints to your nüvi memory or SD card, select the name for your nüvi drive or SD card drive. Refer to the MapSource Help file for more information.

#### **Updating the Software**

- Go to www.garmin.com/products/ webupdater and download WebUpdater to your computer.
- 2. Connect the nüvi to your computer using the mini-USB cable.
- 3. Run WebUpdater, and follow the onscreen instructions.

After confirming that you want to perform an update, WebUpdater automatically downloads the update and installs it on your nüvi.

# Extras and Optional Accessories

For more information about optional accessories, go to http://buy.garmin.com, www.garmin.com/extras, or

contact your Garmin dealer.

#### **Safety Cameras**

Safety camera information is available in some locations. Check http://my.garmin.com for availability. For these locations, the nüvi includes the locations of hundreds of safety cameras. Your nüvi alerts you when you are approaching a safety camera and can warn you if you are driving too fast. The data is updated at least weekly, so you always have access to the most up-to-date information

You can purchase a new region or extend an existing subscription at any time. Each region that you purchase has its own expiration date.

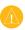

**CAUTION:** Garmin is not responsible for the accuracy of, or the consequences of using, a custom POI or safety camera database.

#### **Custom Points of Interest**

Use the POI Loader to load custom points of interest (POIs) onto your nüvi. POI databases are available from various companies on the Internet. Some custom databases contain alert information for points, such as safety cameras and school zones.

Go to www.garmin.com/extras, and click **POI Loader** to install the POI Loader onto your computer. For more information, refer to the POI Loader Help file; press **F1** to open the Help file.

To view your Custom POIs, touch Where to > Extras > Custom POIs.
To change the proximity alert settings, touch Tools > Settings > Proximity Points > Proximity Alerts.

To delete the Custom POIs from

your nüvi, connect your nüvi to your computer. Open the **Garmin\poi** folder in the nüvi drive or the SD card drive. Delete the file entitled **poi.gpi**.

#### **TourGuide**

The TourGuide allows your nüvi to play third-party, GPS-guided audio tours. These audio tours can take you on a route while playing interesting facts about historical sites along the way. For more information, go to www.garmin.com/extras, and click POI Loader.

To view your TourGuide files, touch Where to > Extras > Custom POIs.
To change the TourGuide settings, touch Tools > Settings > Proximity Points > TourGuide

#### **Garmin Travel Guide**

Much like a paper travel guide, the Garmin Travel Guide provides detailed information about places, such as restaurants and hotels. To purchase an accessory, go to http://buy.garmin.com or contact your Garmin dealer.

To use the Travel Guide, insert the SD card into your nüvi. Touch **Where to** > **Extras**. Touch the name of your Travel Guide to open it.

#### SaversGuide®

With the SaversGuide preprogrammed SD data card and membership card, your nüvi is a digital coupon book. To purchase an accessory, go to http://buy.garmin.com or contact your Garmin dealer.

To use the SaversGuide, insert the SD card into your nüvi. Touch Where to > Extras > SaversGuide.

#### **Battery Information**

Your nüvi contains an internal, nonreplaceable, lithium-ion battery. Do not remove or attempt to remove the battery. Doing so could result in risk of battery fire or damage and injury.

The battery icon in the corner of the Menu page indicates the status of the internal battery. To increase the accuracy of the battery gauge, fully discharge the battery and then fully charge it; do not unplug the nüvi until it is totally charged.

Contact your local waste disposal department for information on properly disposing of the unit.

#### **Maximizing the Battery Life**

- Turn down the backlight (Tools > Settings > Display > Brightness).
- Do not leave your n\u00fcvi in direct sunlight. Avoid prolonged exposure to excessive heat

### **Changing the Fuse**

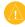

**CAUTION:** When replacing the fuse, do not lose any of the small pieces and make sure they are put back in the proper place.

If your unit will not charge in your vehicle, you may need to replace the fuse located at the tip of the vehicle adapter.

- 1. Unscrew the black, round end piece, and remove it.
- Remove the fuse (glass and silver cylinder), and replace with a 3A fast blow fuse.
- 3. Ensure that the silver tip is placed in the black end piece.

  Screw on the black end piece.

# Removing the nüvi and Mount

To remove the nüvi from the cradle, press the button on the bottom of the cradle up, and tilt the nüvi forward.

piece

Silver tip

= Fuse

To remove the cradle from the mount, turn the cradle to the right or left. Apply pressure in that direction until the cradle snaps off the mount.

To remove the suction cup mount from the windshield, flip the lever toward you. Pull the tab on the suction cup toward you.

# Mounting on Your Dashboard

Use the enclosed mounting disk to mount your unit to the dashboard and comply with certain state regulations.

- CAUTION: The permanent mounting adhesive is extremely difficult to remove after it is installed.
- 1. Clean and dry the dashboard where you are placing the disk.
- Remove the backing from the adhesive on the bottom of the disk.
- 3. Place the disk on the dashboard.

- 4. Remove the clear plastic cover from the top of the disk.
- Place the suction cup mount on top of the disk. Flip the lever down (toward the disk).

# About GPS Satellite Signals

Your nüvi must acquire GPS (Global Positioning System) satellite signals to navigate. If you are indoors, near tall buildings or trees, or in a parking garage, your nüvi cannot acquire satellites. Go outside to an area free from tall obstructions to use your nüvi.

When your nüvi has acquired satellite signals, the signal strength bars on the Menu page are green **DOT**. When it loses satellite signals, the bars turn red or clear **DOT**.

For more information about GPS, go to www.garmin.com/aboutGPS.

### Caring for Your nüvi

Your nüvi contains sensitive electronic components that can be permanently damaged if exposed to excessive shock or vibration. To minimize the risk of damage to your nüvi, avoid dropping your unit and operating it in high-shock and high-vibration environments.

#### Cleaning the Unit

The nüvi is constructed of high-quality materials and does not require user maintenance other than cleaning. Clean the unit's outer casing (not the touch screen) using a cloth dampened with a mild detergent solution, and then wipe dry. Avoid chemical cleaners and solvents that can damage plastic components.

#### Cleaning the Touch Screen

Clean the touch screen with a soft, clean, lint-free cloth. Use water, isopropyl alcohol, or eyeglass cleaner, if needed. Apply the liquid to the cloth, and then gently wipe the touch screen.

#### Protecting Your nüvi

- Do not store the nüvi where prolonged exposure to extreme temperatures can occur, because it can cause permanent damage.
- Do not expose the n\u00fcvi to water.
   Contact with water can cause this unit to malfunction.
- Though a PDA stylus can be used to operate the touch screen, never attempt this while operating a vehicle. Never use a hard or sharp object to operate the touch screen, or damage may result.

#### **Avoiding Theft**

- To avoid theft, remove the unit and mount from sight when not in use. Remove the residue on the windshield left by the suction cup.
- Do not keep your unit in the glove compartment.
- Register your product at http://my.garmin.com.
- Use the Garmin Lock feature. See page 44.

#### **Declaration of Conformity**

Hereby, Garmin declares that this nüvi product is in compliance with the essential requirements and other relevant provisions of Directive 1999/5/EC. To view the full Declaration of Conformity, see the Garmin Web site for your Garmin product: www.garmin.com.

### Important Legal Notice Regarding Your FM Transmitter

Your nüvi product contains an FM transmitter. Read the following notices.

#### Using Your nüvi FM Transmitter in Europe

Use of FM transmitters is currently illegal in certain European countries due to specific radio frequency restrictions. You must check the local regulations in all European countries in which you intend to use the FM transmitter to ensure its legality. You accept full responsibility for complying with all such laws and regulations applicable in your particular country of operation. Garmin disclaims all responsibility for your failure to follow local laws and regulations. See www.garmin.com/fmnotice for more information.

#### Using Your nüvi FM Transmitter in the United States

While use of FM transmitters is legal in the United States, the allowable output power for FM transmitters is lower in the United States than it is in those European countries that allow FM transmitters. The nüvi models sold in Europe contain the higher powered European FM transmitter and cannot be legally used in the United States. You accept full responsibility for complying with all such laws and regulations applicable in your particular country of operation. You must disable the FM transmitter before using your European model nüvi in the United States

### Software License Agreement

BY USING THE nüvi, YOU AGREE TO BE BOUND BY THE TERMS AND CONDITIONS OF THE FOLLOWING SOFTWARE LICENSE AGREEMENT. PLEASE READ THIS AGREEMENT CAREFULLY

Garmin grants you a limited license to use the software embedded in this device (the "Software") in binary executable form in the normal operation of the product. Title, ownership rights, and intellectual property rights in and to the Software remain in Garmin.

You acknowledge that the Software is the property of Garmin and is protected under the United States of America copyright laws and international copyright treaties. You further acknowledge that the structure, organization, and code of the Software are valuable trade secrets of Garmin and that the Software in source code form remains a valuable trade secret of Garmin. You agree not to decompile, disassemble, modify, reverse assemble, reverse engineer, or reduce to human readable form the Software or any part thereof or create any derivative works based on the Software. You agree not to export or re-export the Software to any country in violation of the export control laws of the United States of

America.

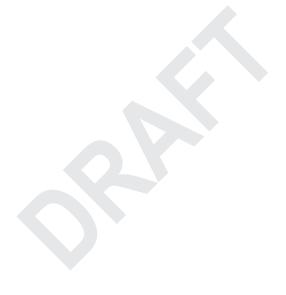

### **Specifications**

**Physical size**: 121.7 mm W x 75.2 mm H x 19.5 mm D (4.79" x 2.96" x 0.77")

**Weight**: 175 g (6.17 oz)

**Display**: 4.3" diagonal, 480 x 272 pixels; WQVGA TFT landscape display with white backlight and touch screen

Case: Not waterproof (IPXO)

**Operating Temperature range**: 32°F to

140°F (0°C to 60°C)

Charging Temperature range: 32°F to 113°F (0°C to 45°C)

**Data storage**: Internal memory and optional removable SD card. Data stored indefinitely.

Computer interface: USB mass storage,

plug-and-play

Headphone jack: Standard 3.5 mm

Charge time: Approximately 4 hours

**Power input:** DC vehicle power using included vehicle power cable or AC power using an optional accessory

Usage: 10 W max.

Battery life: 3 to 7 hours depending on

usage

Battery type: Non-replaceable lithium-

ion battery

**GPS receiver**: High-sensitivity

Acquisition times\*:

Warm: <1 sec Cold: <38 sec

Factory Reset: <45 sec

\*Average acquisition times for a stationary receiver with a clear view of the sky.

### **Troubleshooting**

| Problem/Question                                        | Solution/Answer                                                                                                    |
|---------------------------------------------------------|----------------------------------------------------------------------------------------------------|
| My nüvi never gets satellite signals.                   | Take your nüvi out of parking garages and away from tall buildings and trees. Remain stationary for several minutes.                                                                                                    |
| The suction cup will not stay on my windshield.         | Clean the suction cup and windshield with rubbing alcohol. Dry with a clean, dry cloth. Mount the suction cup as described on page 3.                                                                                                    |
| My nüvi does not charge in my vehicle.                  | Your nüvi can only charge between 32°F and 113°F (0°C and 45°C). If the nüvi is placed in direct sunlight or in a hot environment, it cannot charge.                                                                                                    |
| How do I clear all my user data?                        | Hold your finger on the lower-right corner of the nüvi's screen while it is turning on. Keep your finger pressed until the message appears. Touch <b>Yes</b> to clear all user data.                                                                                                    |
| The nüvi is locked up/frozen.                           | If the nüvi screen stops functioning, turn the nüvi off and on again. If this does not help, slide the <b>Power</b> key to the left and hold for 8 seconds. Turn the nüvi back on. The nüvi should operate normally.                                                                                              |
| The touch screen is not responding to my taps properly. | Turn the nüvi off and then back on. Slide the <b>Power</b> key to the right (lock). Hold your finger on the screen for about 30 seconds until the calibration screen appears. Follow the on-screen instructions.                                                                                                  |
| My battery gauge does not seem accurate.                | Allow the unit to fully discharge, and then fully charge it (without interrupting the charge cycle).                                                                                                    |
| My phone will not connect to the nüvi.                  | Make sure you have a nüvi 715, 765, or 775.  Touch <b>Tools</b> > <b>Settings</b> > <b>Bluetooth</b> . Verify that the Bluetooth field is set to <b>Enabled</b> .  Make sure your phone is turned on and is less than 10 meters (about 33 feet) away from your nüvi.  See www.garmin.com/bluetooth for more help. |

| Problem/Question                                                           | Solution/Answer                                                                                                    |
|----------------------------------------------------------------------------|----------------------------------------------------------------------------------------------------|
| How do I know my nüvi is in USB mass storage mode?                         | When your nüvi is in USB mass storage mode, a picture of a nüvi connected to a computer is shown. Also, you should see two new removable disk drives listed in <b>My Computer</b> .                                                                                                    |
| My computer never senses that the nüvi is connected.                       | <ol> <li>Unplug the USB cable from your computer.</li> <li>Turn the nüvi off.</li> <li>Plug the USB cable into your computer and your nüvi. The nüvi automatically turns on and goes into USB mass storage mode.</li> </ol>                                                                                                    |
| I cannot see any new removable drives in my list of drives.                | If you have several network drives mapped on your computer, Windows may have trouble assigning drive letters to your nüvi drives. See your operating system's Help file to learn how to map/assign drive letters.                                                                                                    |
| I cannot get traffic information.                                          | Verify that you are in a coverage area. You must be in a coverage area to get the traffic information for that area.  Verify that the FM TMC Traffic receiver is connected to the power connector on the cradle and also connected to a power outlet in your vehicle. (The traffic receiver is included in some nüvi 715, 755T, 765, and 775 packages.)                          |
| How can I find restaurants near the hotel I will be staying in the future? | <ol> <li>Touch Where to &gt; Near &gt; Different City (and enter your vacation destination).</li> <li>Find the hotel and touch Go.</li> <li>Touch Menu &gt; Where to &gt; Near &gt; My Destination.</li> <li>Search for a restaurant. Restaurants nearest your hotel are listed first.</li> <li>You can also use the GPS Simulator (Tools &gt; Settings &gt; System).</li> </ol> |
| How can I find my car in a parking lot?                                    | Touch Tools > Settings > Navigation > Route Preference > Off Road > OK to put the nüvi in Off Road mode. Touch Where to > Favorites > Last Position > Go. Navigate to your car!                                                                                                    |

| Index                                                                                                    | Bluetooth technology 17–21                                                                                                    | coordinates 13 cradle 3 | E emergency assis- |
|----------------------------------------------------------------------------------------------------|----------------------------------------------------------------------------------------------------|-------------------------|--------------------|
| Symbols 2-D, 3-D map view 39  A accessories 45, 47 acquiring satellites 4 additional maps 45 alerts proximity 43 safety camera 46 announce street names 39 anti-theft feature 40, 44 audible books 24 audio output 2, 35–36 audio version 37 auto tune 35 avoiding road types 38 theft 51 traffic 33, 34  B background color 38 | ogy 17–21 pairing with phone 17, 42 removing a phone 42 settings 42 bookmarks 24 books 24 brightness 38 browsing the map 13  C calculator 30 call answering 18 call waiting 19 hanging up 18 history 20 home 20 muting 19 caring for your nüvi 50 charging your nüvi 44, 55 clock for the world 28 computer connection 25 |                         | <del>-</del>       |
| background color 38<br>battery information 48<br>bicycle navigation 37<br>bilingual dictionar-<br>ies 29                                                                                                    |                                                                                                    | 1 3 0                   |                    |

| Garmin Lock 40, 44 geocaching 13 go home 9 Go page options 8 GPS 4 about GPS 50 off/on 37  H hands-free phone features 17–21 headphone jack 2, 54 Help 27 home location 9 phone number 20 I incoming call 18 | legal notice, FM transmitter 52 lithium-ion battery 48, 54 locking screen 2, 7 the nüvi 44  M M3U playlist format 23 map additional 45 browse 13 customize 39 detail level 39 enable detail maps 40 Map Info button 40 moving 13 update 45 version 40 view 30 | mini-USB connector 2 mounting 3 on dashboard 49 removing from mount 49 MP3 music files loading 25 playing 22 music 22 mute audio 7 phone call 19 My Data 28 myGarmin i  N navigation 6 mode 37 settings 37 Next Turn page 16 | pairing a mobile phone 17, 18 pedestrian navigation mode 14, 37 phone book 19 pictures 27 PIN Bluetooth 42 Garmin Lock 44 playlist 22 creating 23 editing 23 from computer 23 playing 23 saving current 23 position icon 15, 39 Power key 2 proximity alerts 43 |
|----------------------------------------------------------------------------------------------------|----------------------------------------------------------------------------------------------------|----------------------------------------------------------------------------------------------------|----------------------------------------------------------------------------------------------------|
| keyboard 9 language mode 9,                                                                                                    | view 39<br>zoom 13<br>MapSource 45                                                                                                    | off road, routing 13,                                                                                                    | QWERTY keyboard 37                                                                                                    |
| layout 9, 37<br>kilometers 37  L language guide 29 Last Position 11, 56                                                                                                    | max speed, reset 16 measurements, converting 31 media player 22–24 menu page 4 miles 37                                                                                                    | on-screen keyboard 9<br>on-unit Help 27<br>output, audio 7<br>headphone jack 2,<br>54<br>vehicle speakers 35                                                                                                    | recently found locations 10 registering 51 removing the mount 49 resetting the max speed 16                                                                                                    |

| the trip data 16        | slot 2                   | cleaning 51              | troubleshooting 55                |
|-------------------------|--------------------------|--------------------------|-----------------------------------|
| your nüvi 44            | search area 14           | settings 38              | user data, delete 43              |
| routes 12-14            | security location 44     | TourGuide 43, 47         |                                   |
| adding a stop 6         | security settings 40     | Track Up 39              | V                                 |
| following 6             | settings 37–43           | traffic 32–34            | vehicle icon 15, 39               |
| importing 28            | restoring 43             | adding traffic sub-      | via point, adding 6               |
| mode 37                 | setting your location 8, | scriptions 40            | voice dial 20                     |
| off road 38             | 13                       | avoiding 33              | voice language 39                 |
| preferences 37          | simulating a route 37    | incidents 33             | voice mail 18                     |
| simulating 37           | SMS 21                   | transferring files 25–26 | volume 7, 43                      |
| stopping 7              | software license agree-  | translating words 29     | W                                 |
| •                       | ment 53                  | Travel Guide 46          |                                   |
| S                       | software update 45       | trip data, reset 16      | walking route 14, 37              |
| Safe mode 40            | software version 37      | Trip Computer page 16    | WebUpdater 45<br>Where Am I 27    |
| safety camera data-     | specifications 54        | trip log 39              |                                   |
| base 46                 | speed limit icon 15      | troubleshooting 55       | Where to 8–14;                    |
| satellite signals 4, 50 | spelling the name 9      | turn-by-turn direc-      | See finding places world clock 28 |
| SaversGuide 46          | storing the nüvi 51      | tions 16                 | WOLIU CIOCK 28                    |
| saving                  | suction cup mount 3      | 11                       | Z                                 |
| places you find 8,      | supported file types 25  | U                        | zoom 13                           |
| 11                      | system settings 37       | unit ID 37               |                                   |
| your current loca-      | +                        | units, convert 31        |                                   |
| tion 10, 13, 27         | T                        | updating                 |                                   |
| school zone data-       | text language 39         | maps 45                  |                                   |
| base 47                 | text message 21          | software 45              |                                   |
| screen                  | time settings 38         | usage mode 37            |                                   |
| brightness 38           | time zone 38             | USB 25                   |                                   |
| lock 2, 7               | Tools 27–31              | eject 26                 |                                   |
| screen shots 38         | touch screen             | mass storage             |                                   |
| SD card 25 54           | calibrating 44 55        | mode 25_26               |                                   |

# For the latest free software updates (excluding map data) throughout the life of your Garmin products, visit the Garmin Web site at www.garmin.com.

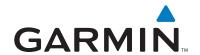

© 2007-2008 Garmin Ltd. or its subsidiaries

Garmin International, Inc. 1200 East 151st Street, Olathe, Kansas 66062, USA

Garmin (Europe) Ltd. Liberty House, Hounsdown Business Park, Southampton, Hampshire, SO40 9RB, UK

Garmin Corporation
No. 68, Jangshu 2nd Road, Shijr, Taipei County, Taiwan

www.garmin.com

Part Number 190-00955-00 Rev. A